## Instructions on how to create your Consultant Directory Listing

- 1. Log In: Log into the SCNetwork website with your SCN member login ID and password.
- 2. **ACCESS your SCN profile:** Click on <u>edit profile</u> under your picture or picture box (not the "Profile" link on the left)

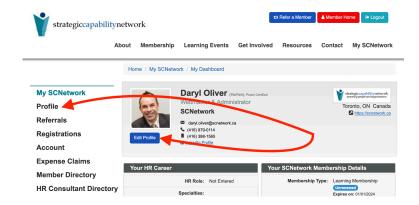

Your Consultancy Directory Listing: Under the grey banner, go to the tab
My HR Consultant Directory Listing>

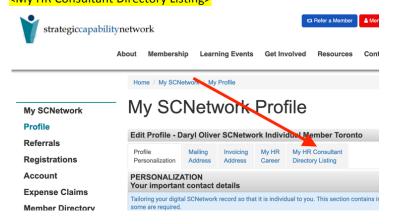

- 4. Fill in your information (some info has been pre-populated from your member profile).
- 5. **Save:** Remember click <Save> button located at bottom of page.

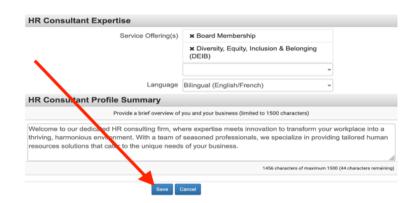